**Versatronik®505 OT**  Communication Gateway for LON or BACnet or Modbus RTU/RS485

#### **Document Applicable to:**

Wall Mount BACnetIP 704051 Wall Mount LON 704052 Wall Mount Modbus 704054 DIN Rail Mount LON 704072 DIN Rail Mount BACnetIP 704073 DIN Rail Mount Modbus 704077

#### **Applicable Controls**

Vitodens 100, WB1A Vitodens 100, WB1B

# **Technical, Installation and Configuration Information**

# **Cautionary Statement**

The information presented in this document is only to be used by those familiar with its application and use.

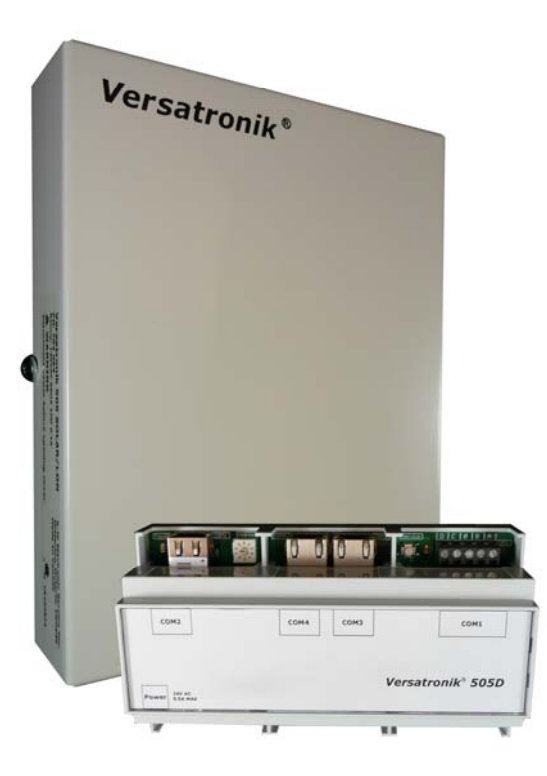

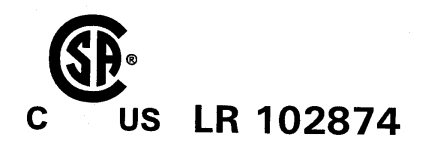

**IMPORTANT** 

Read and save these instructions for future reference

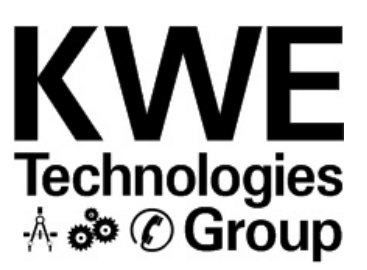

#### **About these instructions**

Take note of all symbols and notations intended to draw attention to potential hazards or important product information. These include "WARNING", "CAUTION" and "IMPORTANT". See below.

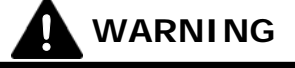

Indicates an imminently hazardous situation which, if not avoided, could result in death, serious injury or substantial product/property damage.

 *Warnings draw your attention to the presence of potential hazards or important product information.* 

# **CAUTION !**

Indicates an imminently hazardous situation which, if not avoided, may result in minor injury or product/property damage.

 *Cautions draw your attention to the presence of potential hazards or important product information* 

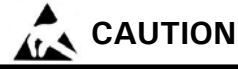

Static sensitive components may be damaged by improper handling or work within the control. Ensure all possible measures are taken to eliminate build-up of static electricity.

**IMPORTANT** 

 *Helpful hints for installation, operation or maintenance which pertains to the product.* 

## **Trademark Information**

Viessmann® and Vitotronic® are trademarks of Viessmann Werke GmbH & Co KG registered in the United States and other countries.

Please visit:

**www.viessmann.ca www.viessmann.us** 

OpenTherm® is a trademark of the OpenTherm Association.

For more information, please visit:

**www.opentherm.eu** 

Echelon®, LON®, LONWORKS®, *i*.LON®, LNS®, LONMARK®, Neuron®, and the LonUsers logo are trademarks of Echelon Corporation registered in the United States and other countries.

Please visit: **www.echelon.com** 

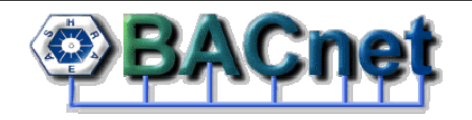

BACnet® is a registered trademark of the American Society of Heating, Refrigerating and Air-Conditioning Engineers, Inc., 1791 Tullie Circle NE, Atlanta, GA 30329.

For more information please visit:

**www.bacnet.org www.ashrea.org**

#### **Important Regulatory and Installation Requirements**

#### **Codes**

The installation of this unit must be in accordance with local codes.

All electrical wiring is to be done in accordance with the latest edition of CSA C22,1 Part 1 and/ or local codes. In the U.S. use the National Electrical Code ANSI/NFPA 70.

The installing contractor must comply with the Standard of Controls and Safety Devices for Automatically fired Boilers, ANSI/ ASME CSD-1 where required by the authority having jurisdiction.

#### **Working on the equipment**

The installation, adjustment, service and maintenance of this unit must be done by a licensed professional heating contractor or persons who are qualified and experienced in the installation, service, and maintenance of similar products. There are no user serviceable parts on this control.

Power supply Install power supply in accordance with the regulation of the authorities having jurisdiction or in absence of such requirements, in accordance with National Codes.

- *Please carefully read this manual prior to attempting installation. Any warranty is null and void if these instructions are not followed.*
- *The completeness and functionality of field supplied electrical controls and components must be verified by those installing the device*

# **! WARNING**

More than one live circuit. See wiring diagram in this manual. Turn off power supply to control and damper/blower before servicing. Contact with live electrical components can result in serious injury or death

## **Purpose of Device and Operation**

The Versatronik 505 OT gateway provides a communication translation between OT enabled boilers, room thermostat controls, LON or BACnet or Modbus enabled BMS systems.

The Versatronik gateway may be either part of a control panel or stand-alone control device.

# **Versatronik 505**

# **This page is intentionally left blank**

## **Section 2.0**

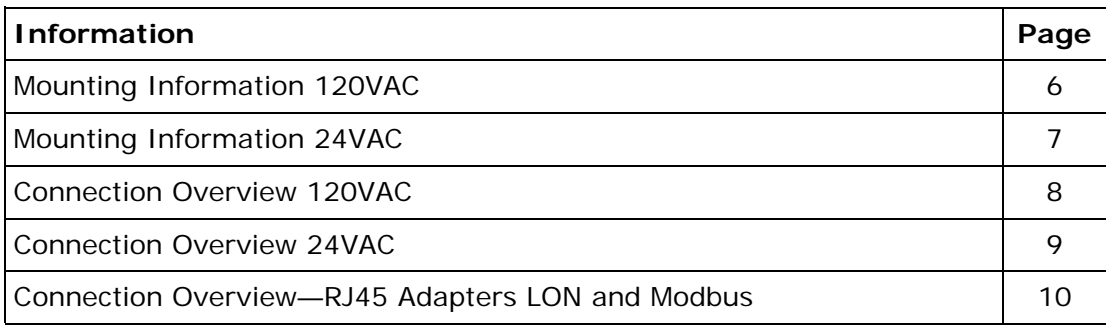

## **Installation**

#### **Mounting Versatronik Gateway—120VAC Unit**

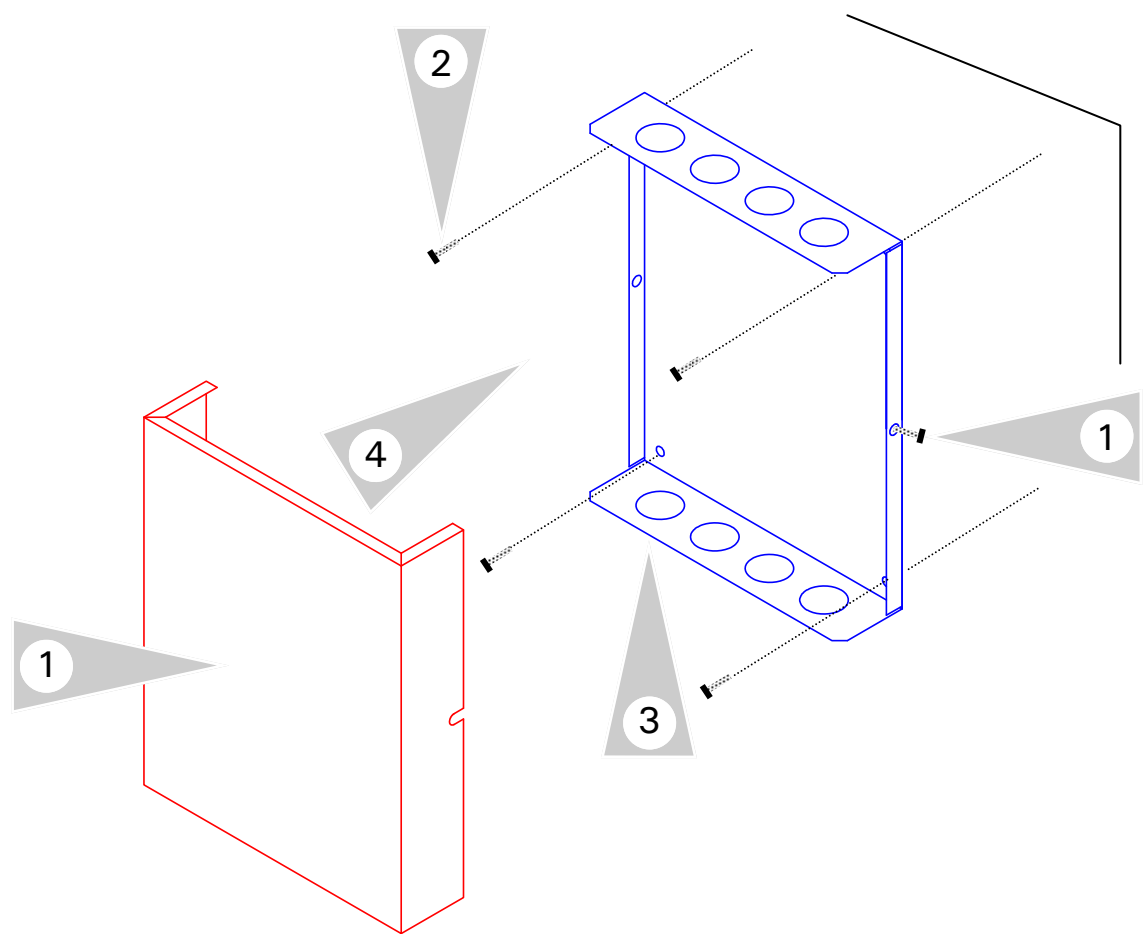

# **Mounting Steps**

- 1. Mount Versatronik 505 Gateway in a convenient location near the connected boiler control. Remove cover by loosening the two screws on either side of base to release the cover.
- 2. Fasten base to wall using field-supplied screws/fasteners.
- 3. Remove knockout and installed wire strain relief or box connector. Removal of remaining knockouts is required to make further connections.
- 4. Once all of the 120VAC and low voltage connections are complete and verified, reinstall the cover from Step 1.

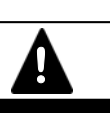

# **WARNING**

When extending wire there is the possibility of exposure to electromagnetic interference. Avoid running wires beside or near high voltage 120/240 VAC conductors. If proximity to high voltage conductors cannot be avoided, use stranded, twisted pair of shield design wire. Ensure that only one end of the shielding is grounded.

# **Installation**

#### **Mounting Versatronik Gateway—24VAC DIN Rail Unit**

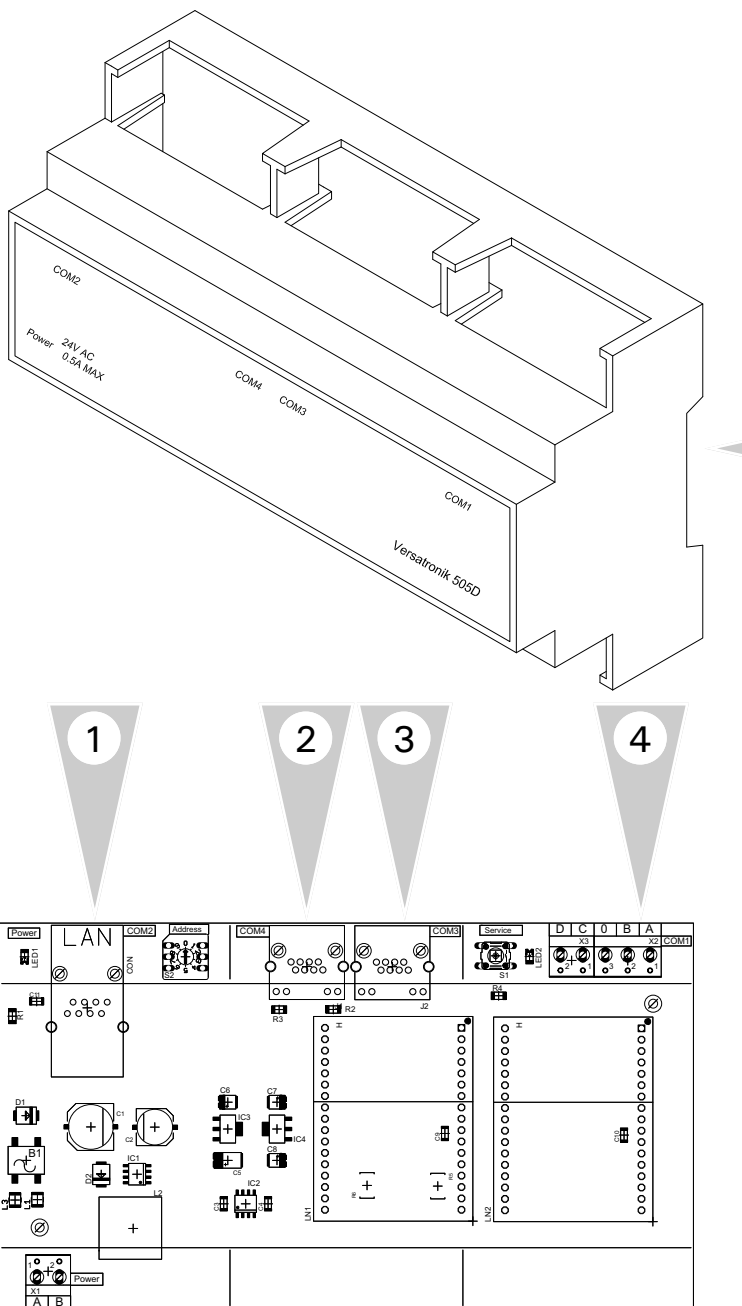

#### **Mounting Steps**

- 1. Mount Versatronik 505D Gateway onto DIN rail within an enclosure in a convenient location near the boiler controls.
- 2. Make all the necessary connections including the field supplied 24VAC power connection.

## **Connection Overview**

1

- 1. BACnet IP RJ45 connection (model specific)
- 2. LON RJ45 connection (model specific)
- 3. Parallel LON BUS connection
- 4. OT connections terminals A and B to boiler
- 5. 24VAC Power Connection

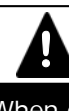

# **! WARNING**

When extending wire there is the possibility of exposure to electromagnetic interference. Avoid running wires beside or near high voltage 120/240 VAC conductors. If proximity to high voltage conductors cannot be avoided, use stranded, twisted pair of shield design wire. Ensure that only one end of the shielding is grounded.

5

# **Connection Overview—120VAC**

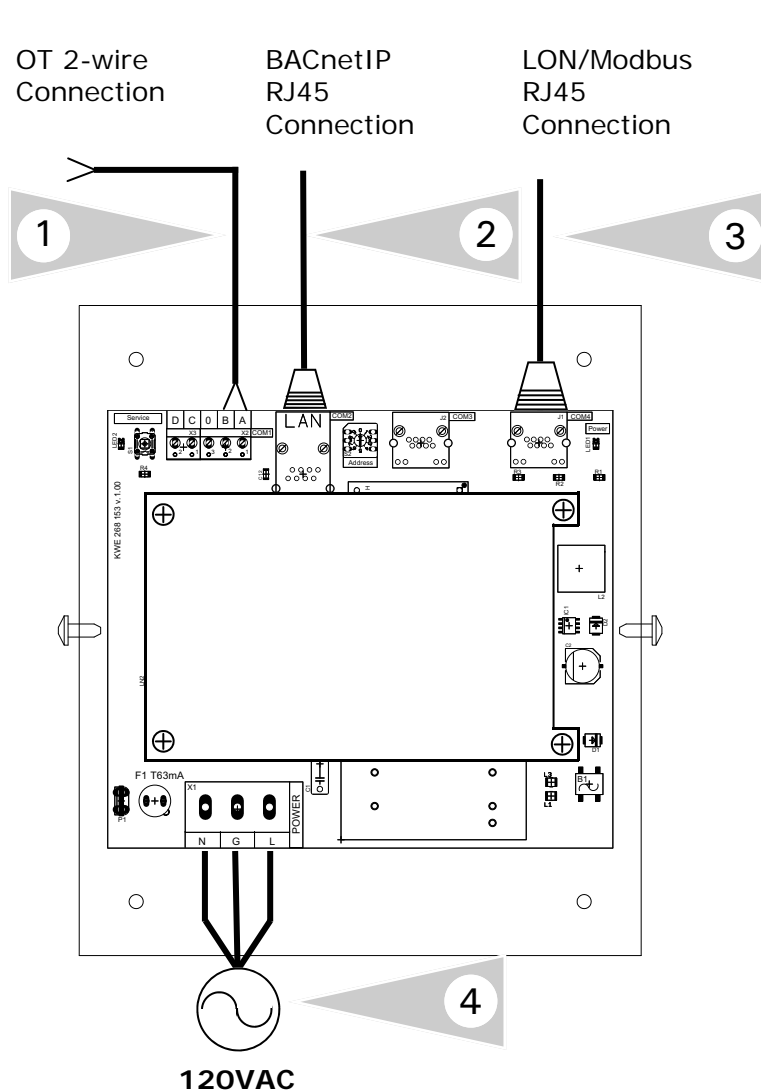

#### **Connection Overview**

- 1 OpenTherm 2 wire connection to OT enabled boiler. Refer to boiler manual for proper connection location.
- 2 BACnetIP RJ45 connection.
- 3 LON RJ45 connection.
- 4 Plug-in power cord for 120VAC Versatronik 505 gateways.

# **Connection Overview—24VAC**

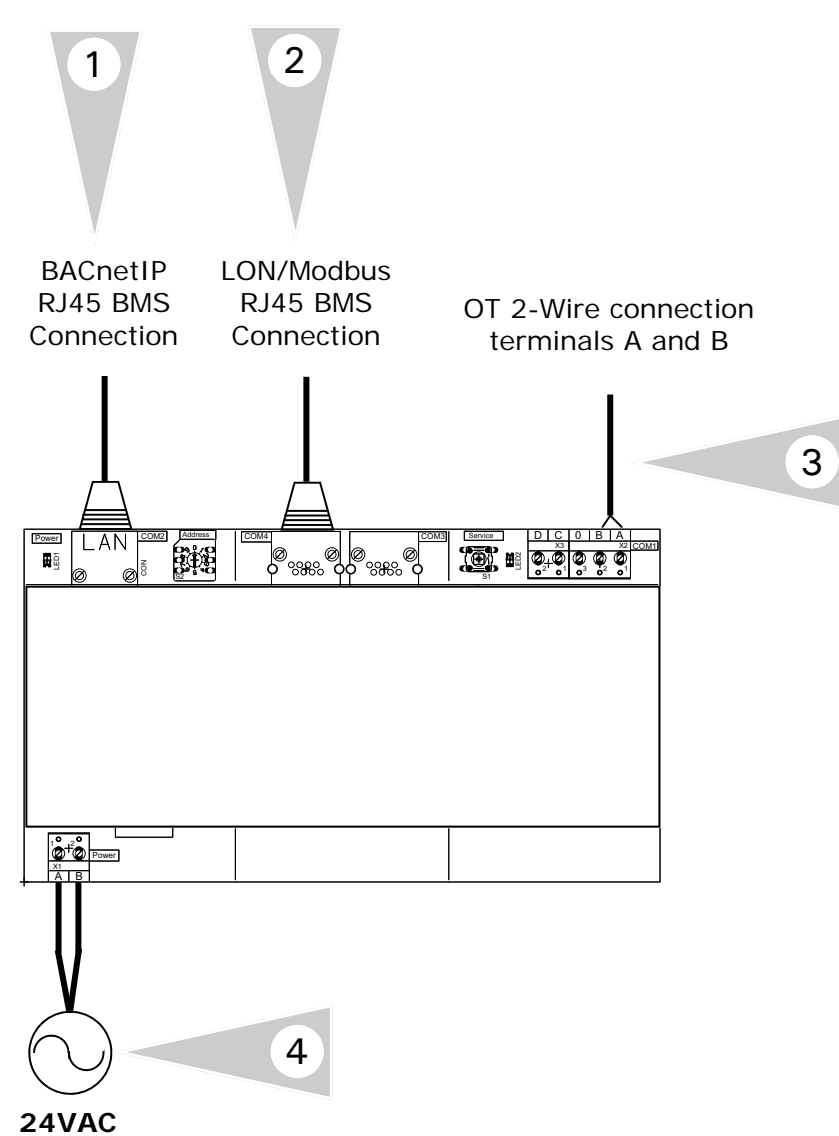

#### **Connection Overview**

- 1 BACnetIP RJ45 connection.
- 2 LON RJ45 connection.
- 3 Field wiring for OpenTherm connection to terminals A and B.
- 4 Field supplied 24VAC power supply for gateway.

#### **Connection Overview—RJ45 Adapters LON and Modbus**

#### **RJ45LON Adapter**

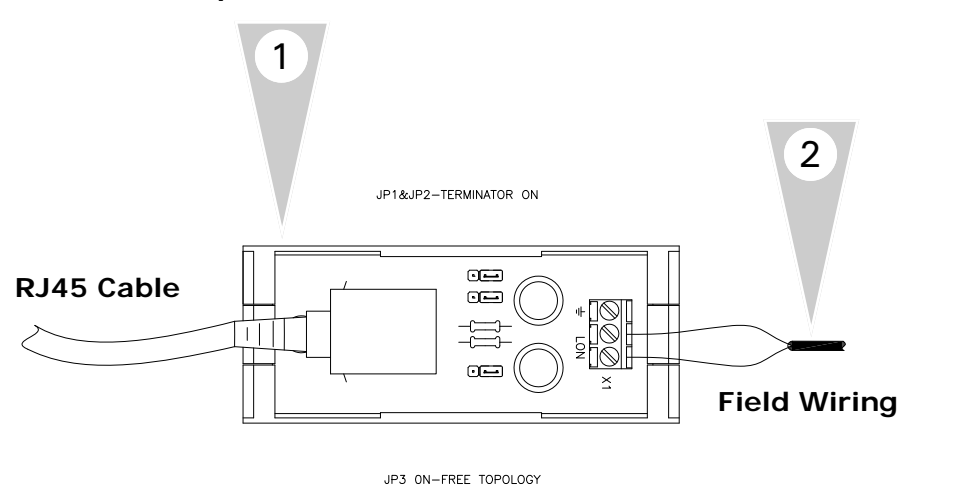

**Note:** Verify the RJ45 Adaptor jumpers have been set to correspond with the system. Jumpers JP1 and JP2 must be set to ON and JP3 has to be set to position ON. This configuration allows for a Free BUS Topology with the adaptor acting as the termination resistor. Refer to adaptor manual for detailed information.

#### **Overview**

- 1. A RJ45LON Adapter is supplied with the LON version of Versatronik 505 Gateway. Utilize the supplied adapter and connection cable to interconnect the gateway and adapter.
- 2. Connect the field wiring to terminal X1 for the LON communication.
- 3. Ensure that the jumpers are correctly positioned.

3

#### **RJ45 Adapter Modbus**

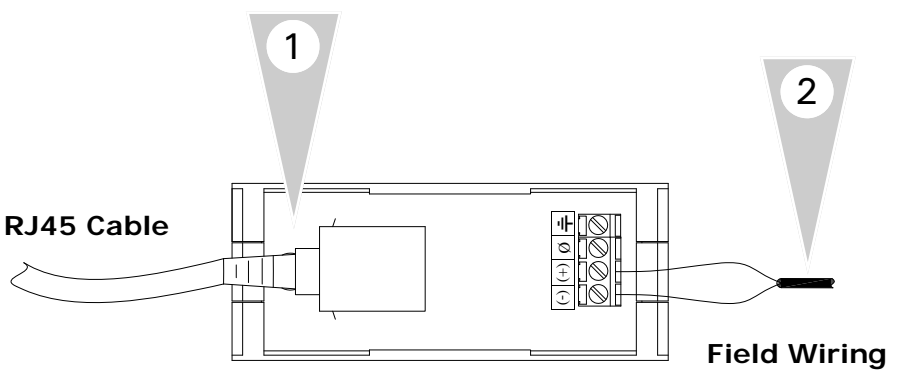

# **Overview**

- 1. A RJ45 Adapter is supplied with the Modbus version of Versatronik 505 Gateway. Utilize the supplied adapter and connection cable to interconnect the gateway and adapter.
- 2. Connect the field wiring to terminal X1 for the Modbus communication.

# **Configuration & Technical Information**

#### **Section 3.0**

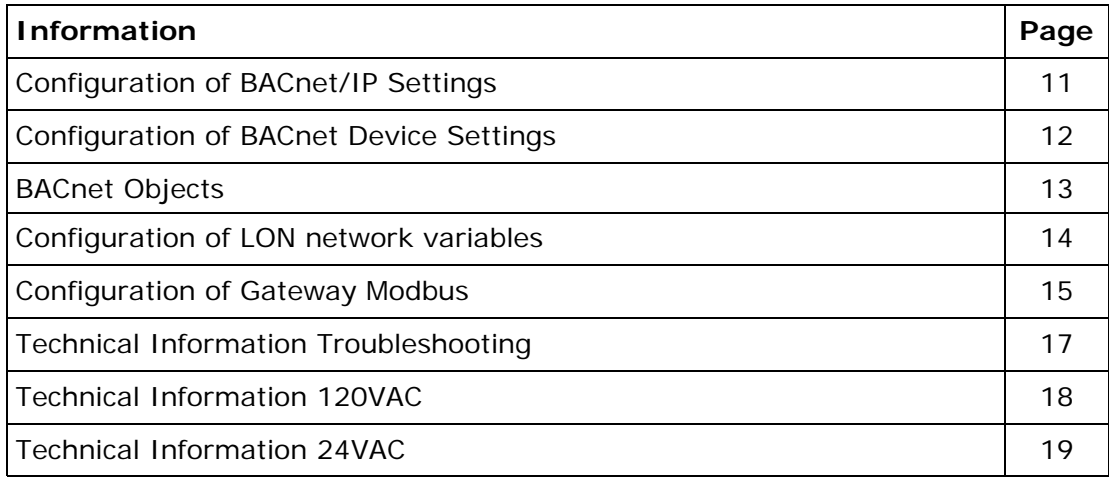

## **Configuration of Gateway**

#### **Configuring BACnet/IP Settings**

Connect your computer DIRECTLY to the BACnet interface of the gateway device. With no other devices attached (an isolated network). Either set your computer's network connection to automatic IP Address (DHCP), or set your computer's IP address to 192.168.88.90 (subnet mask 255.255.255.0)

Restart the Gateway by cycling the power off and then on again.

Open a browser window and insert the following URL: http://192.168.88.89/admin The default user name / password is "**admin**" and "**admin**" (without the quotes). This can be renamed in the Change Password screen. At this point you will see the Configuration pages.

## **Versatronik 505 OT/BACIP**

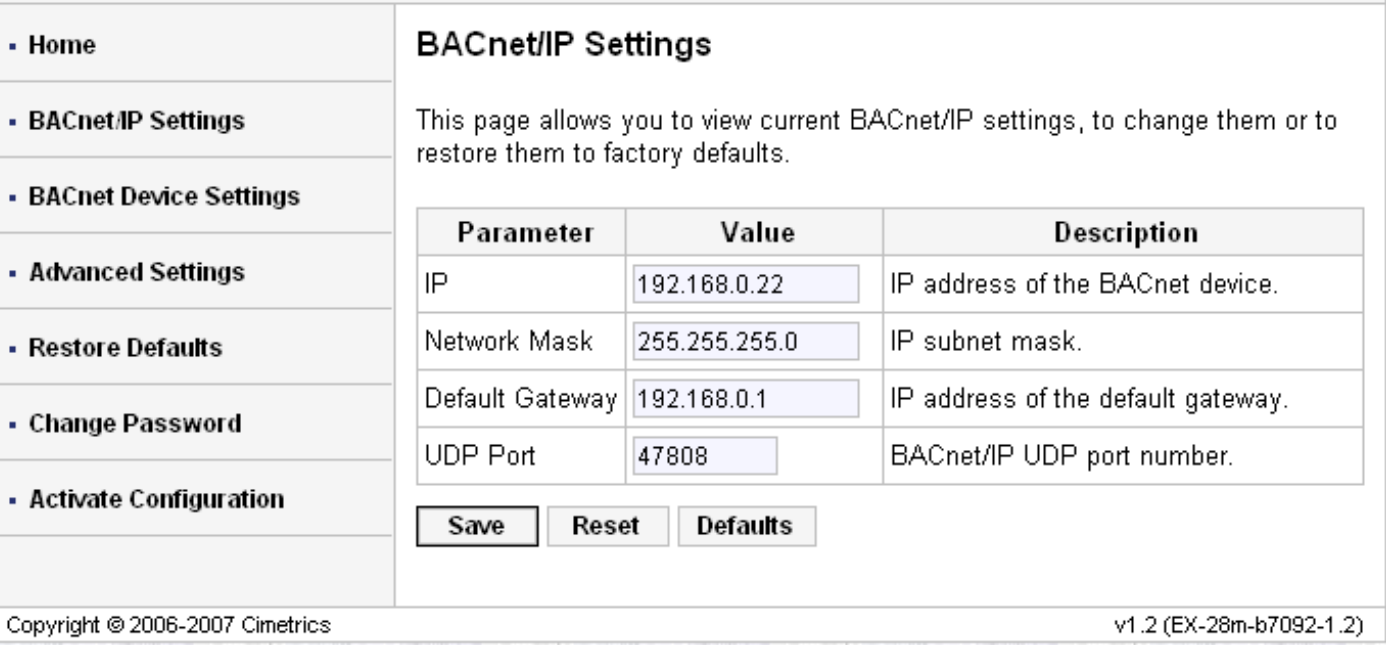

**IMPORTANT:** Make sure that you remember any changes made here.

## **Configuration of Gateway Continued**

#### **BACnet Device Settings**

You can now reconfigure these settings according to your network requirements. Make sure that you press SAVE on every screen where you make changes. The new setting will not take effect until the Activate Configuration screen has been confirmed. These configuration pages can now be accessed through both the 192.168.88.89 Address, as well as the one you have selected.

The BACnet Device Settings screen looks like this:

# **Versatronik 505 OT/BACIP**

#### - Home

# **BACnet Device Settings**

· BACnet/IP Settings

This page allows you to view current BACnet Device settings, to change them or to restore them to factory defaults.

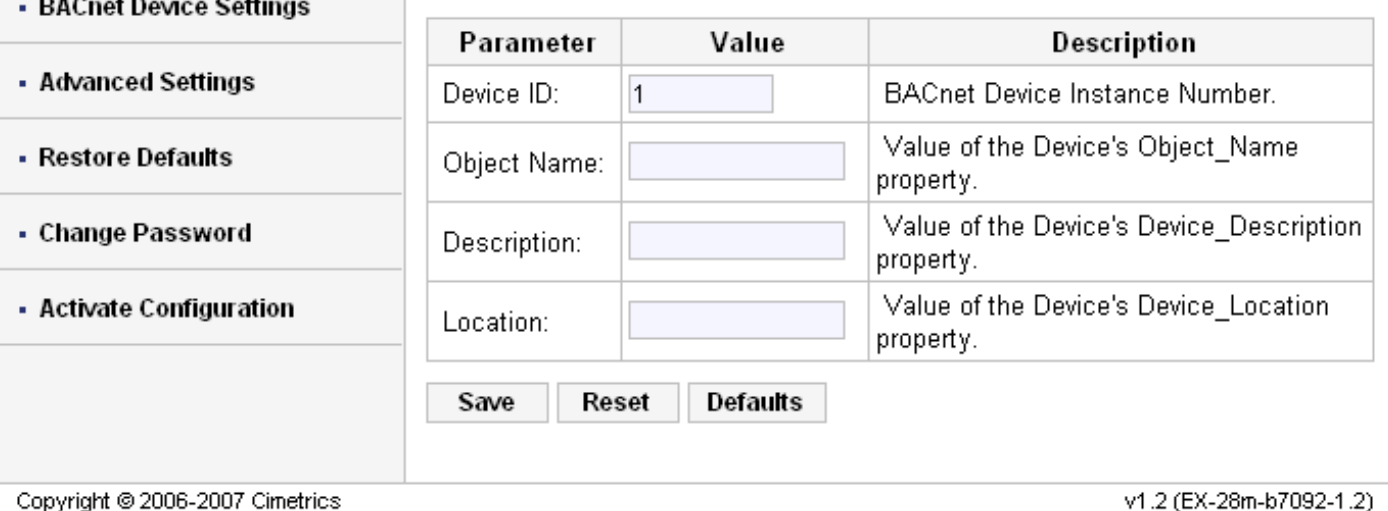

**NOTE:** The **Device ID** must be unique on the entire BACnet internetwork.

The Restore Defaults and Change Password screens are very simplistic. When you select Activate Configuration, it will ask you if you want to SAVE your settings. This will then store your new settings and reboot automatically.

You can now join the Gateway to the rest of your network, provided you have not specified a duplicate IP Address. Any Computer on the network should now be able to access these configuration screens.

#### **BACnet control mode (Manual) (\*Refer to table on following page)**

This feature is enabled when AO-1 is set to 1 (BACnet control), the gateway will ignore the thermostat (if connected) and communicate directly with the boiler. The Control Set-point will now determine the boiler target temperature.

#### **Temperature Units (\*Refer to table on following page)**

You have the ability to control whether temperatures are displayed in Celsius or Fahrenheit by setting AO-2 (Analog Output 2). This will also determine whether the Control Setpoint (AO-3) is provided in  ${}^{0}C$  or  ${}^{0}F$ .

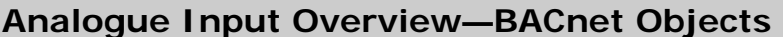

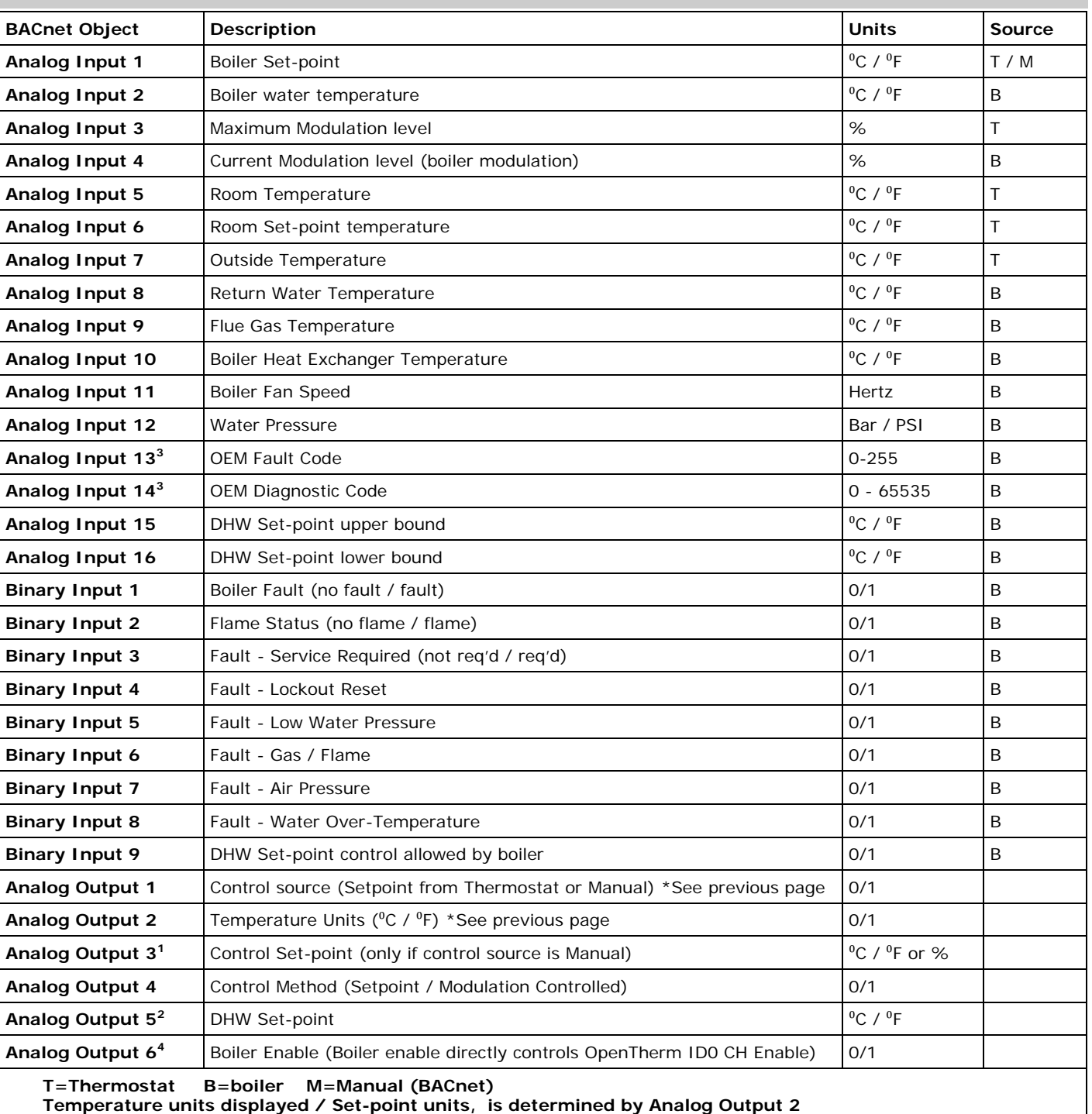

Note: Availability of these Variables depends on the boiler and/ will automatically adjust DHW set-point to fall between the or thermostat used. Unavailable variables will be displayed as - 99 in most cases.

<sup>1</sup> All boilers will allow for Set-point control, i.e., you provide the  $3$  Reference your boiler documentation for the meaning of these boiler set point temperature. Not all boilers support modulation control (ID14). Under modulation control, boiler temperature set point will be set to ID57 (Max CH Water Set-point). If not provided, it will be set to 90C. Modulation is then controlled by providing the boiler with a maximum modulation level (ID14).

upper and lower DHW se-point bounds provided by the boiler  $(ID48)$ .

codes. They will likely be in Hexidecimal format, eg. 10=0A, 15=0F, 16=10, 17=11, 255=FF

4 Boiler Enable directly controls OpenTherm ID0 bit 0 (CH Enable). The behavior of this bit may vary depending on the control manufacturer. Generally speaking, when this bit is disabled, the boiler pump will not run and boiler will not fire.

KWE P/N 394 005 Versatronik 505 and 505D OT LON/BACIP/Modbus Gateway V3.1 02/2012 Technical information subject to change without notice 505 and 505D OT LON/BACIP/Modbus Gateway V3.1 02/2012 Technical information subject to change without notice KWE P/N 394 005 Versatronik

## **Configuration of Gateway—LON**

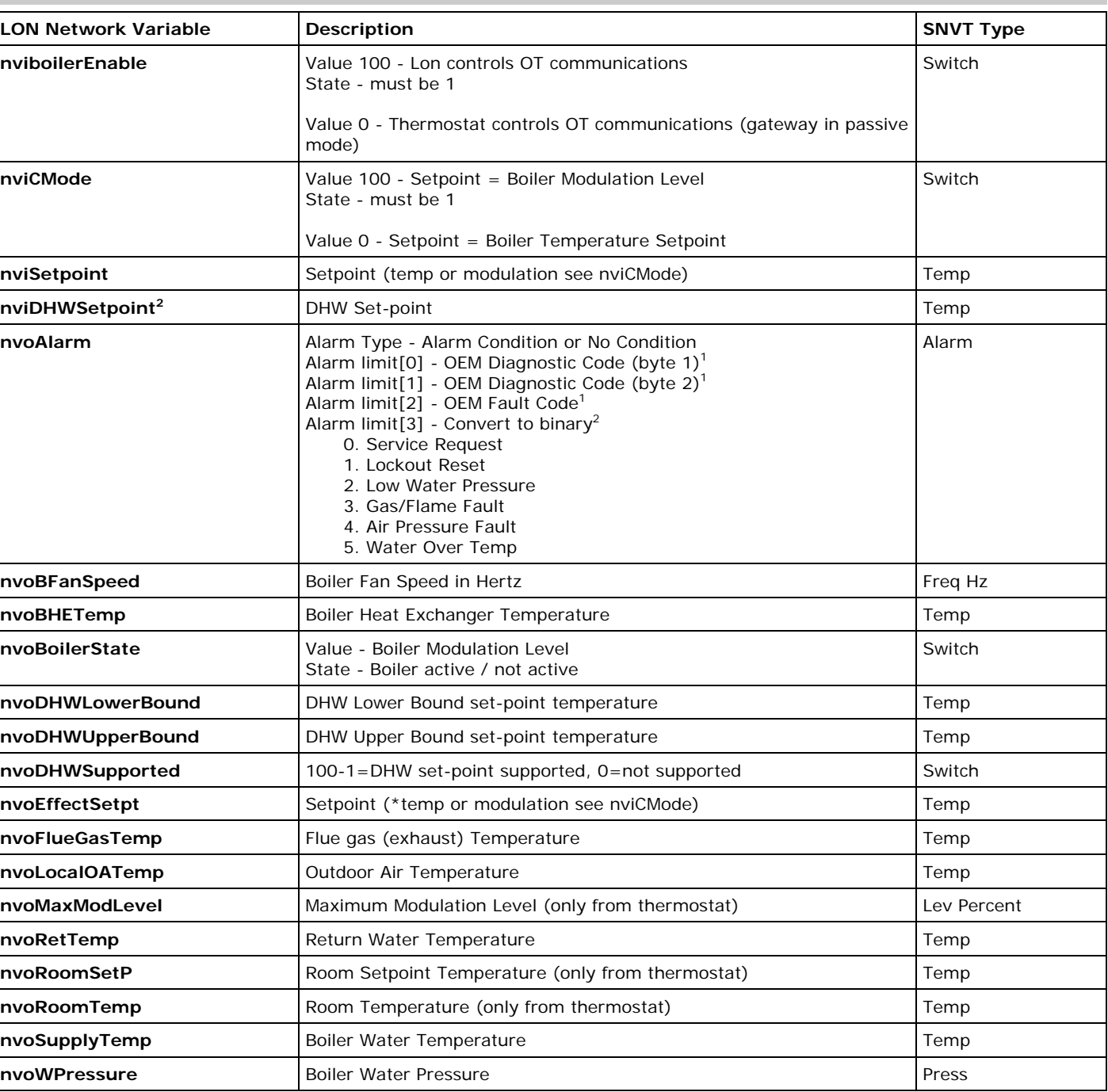

**Note:** Availability of these Variables depends on the boiler and/or thermostat used. Unavailable variables will be displayed as - 99 in most cases.

<sup>1</sup> All boilers will allow for Set-point control, i.e., you provide the boiler set point temperature. Not all boilers support modulation control (ID14). Under modulation control, boiler temperature set point will be set to ID57 (Max CH Water Set-point). If not provided, it will be set to 90C. Modulation is then controlled by providing the boiler with a maximum modulation level (ID14).

<sup>2</sup> Not all boilers support DHW set-point (ID6, 48, 56). Gateway will automatically adjust DHW set-point to fall between the upper and lower DHW se-point bounds provided by the boiler (ID48).

 $3$  Reference your boiler documentation for meaning of these codes. They will likely be in Hexadecimal format. E.g. 10=0A, 15=0F, 16=10, 17=11, 255=FF

4 Convert this value to binary. Bit 0 is the least significant bit.

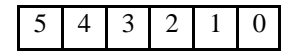

## **Modbus Information**

#### **Connection Settings**

Use standard straight-through network cable to connect COM4 to Adapter. From adapter, use screw terminals (+ and -) to connect to RS485 Network.

(+) non-inverting (—) inverting

Baud Rate: 9600bps Data bits: 8 Parity: none Stop bits: 1 Address: Controlled by rotary Address knob ( $0 =$ address 88,  $1-9 =$  addresses  $1 - 9$ .)

#### **LED indicators**

COM4 has two LED indicators. An orange blip means a packet is received, a green blip means a response has been sent by the gateway.

## **Modbus Communication**

#### **Configuration Settings**

The gateway is a Modbus slave and all communication has to be initiated by a master. To set up successful communication with the gateway all connection parameters have to be set correctly to the following: 9600 8-N-1 RTU.

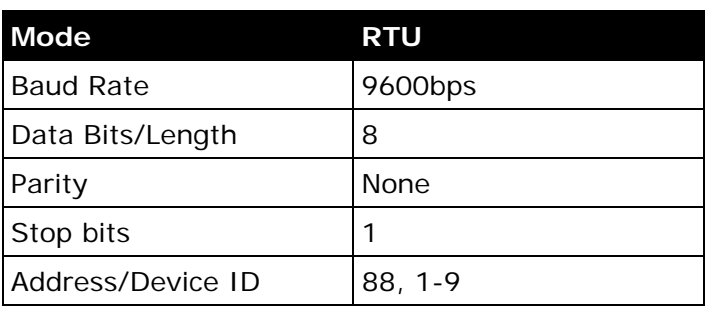

## **Trouble-Shooting**

**Problem:** Not getting a response from the gateway device

- Ensure the connection is set to 9600 8-N-1
- Check the rotary dial switch for the device addressing and it not in between dial settings
- Ensure the communication cables match their polarity

#### **Configuration of Gateway—Modbus RTU/RS485**

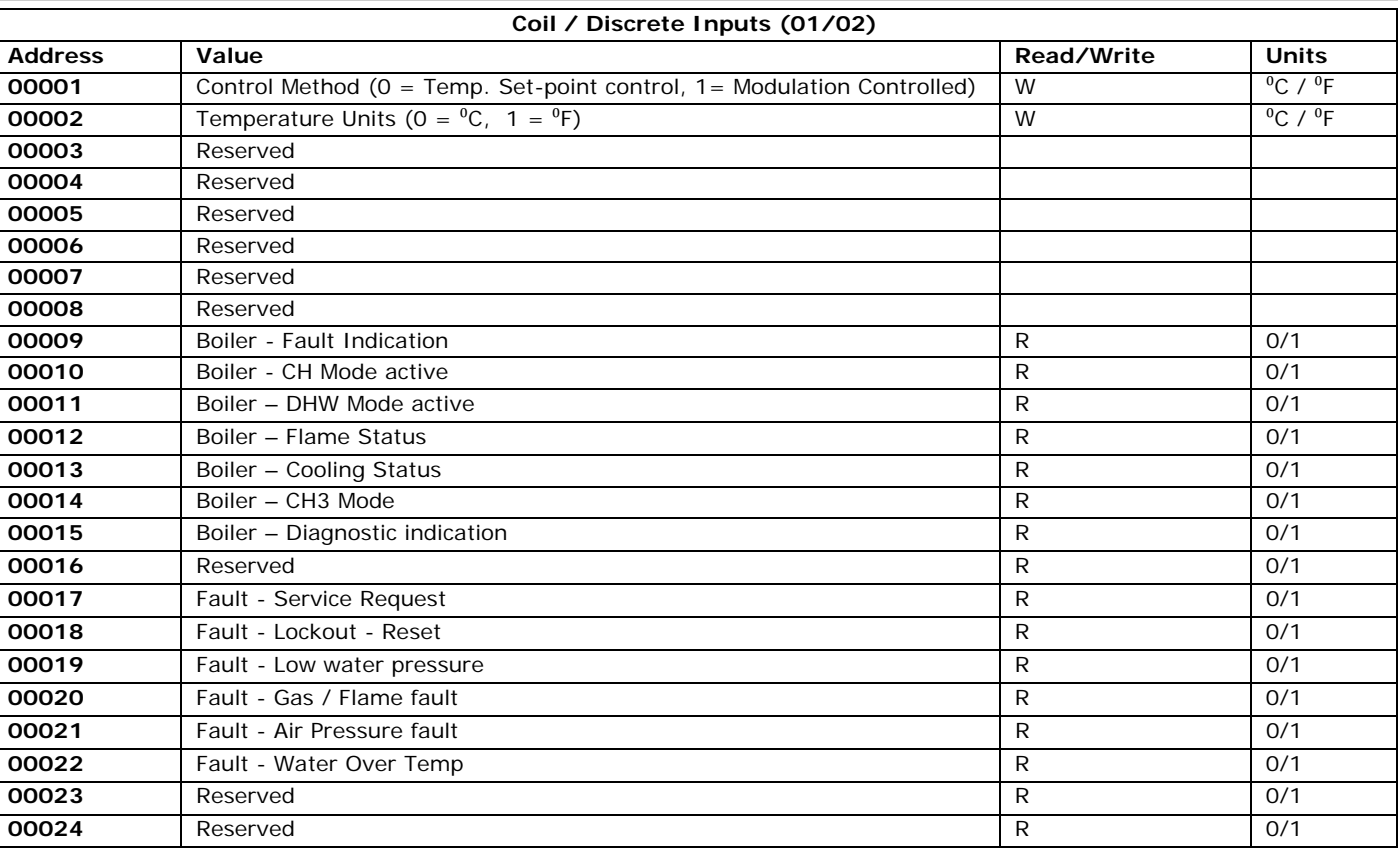

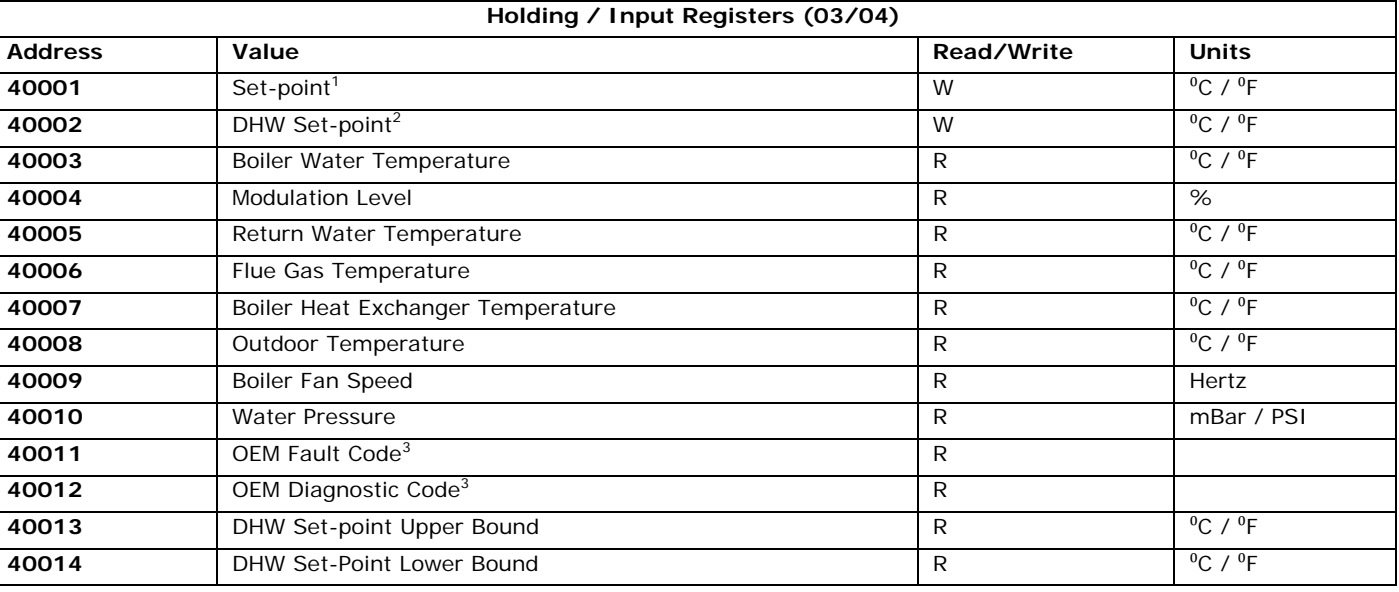

Note: Availability of these Variables depends on the boiler and/<sup>2</sup> Not all boilers support DHW set-point (ID6, 48, 56). Gateway or thermostat used. Unavailable variables will be displayed as - 99 in most cases.

<sup>1</sup> All boilers will allow for Set-point control, i.e., you provide the boiler set point temperature. Not all boilers support modulation control (ID14). Under modulation control, boiler temperature set point will be set to ID57 (Max CH Water Set-point). If not provided, it will be set to 90C. Modulation is then controlled by providing the boiler with a maximum modulation level (ID14).

will automatically adjust DHW set-point to fall between the upper and lower DHW se-point bounds provided by the boiler  $(1D48)$ .

<sup>3</sup> Reference your boiler documentation for meaning of these codes. They will likely be in Hexadecimal format. E.g. 10=0A, 15=0F, 16=10, 17=11, 255=FF

## **Technical Information**

# **Trouble-Shooting**

#### **Problem: LED2 is flashing**

#### **Control/BMS Mode**

LED 1 flash per second—OK LED 4 flash per second-No Communication

# **Modbus Gateway**

**LED indicators**  COM4 has two LED indicators. An orange blip means a packet is received, a green blip means a response has been sent by the gateway.

# **Technical Information—120VAC**

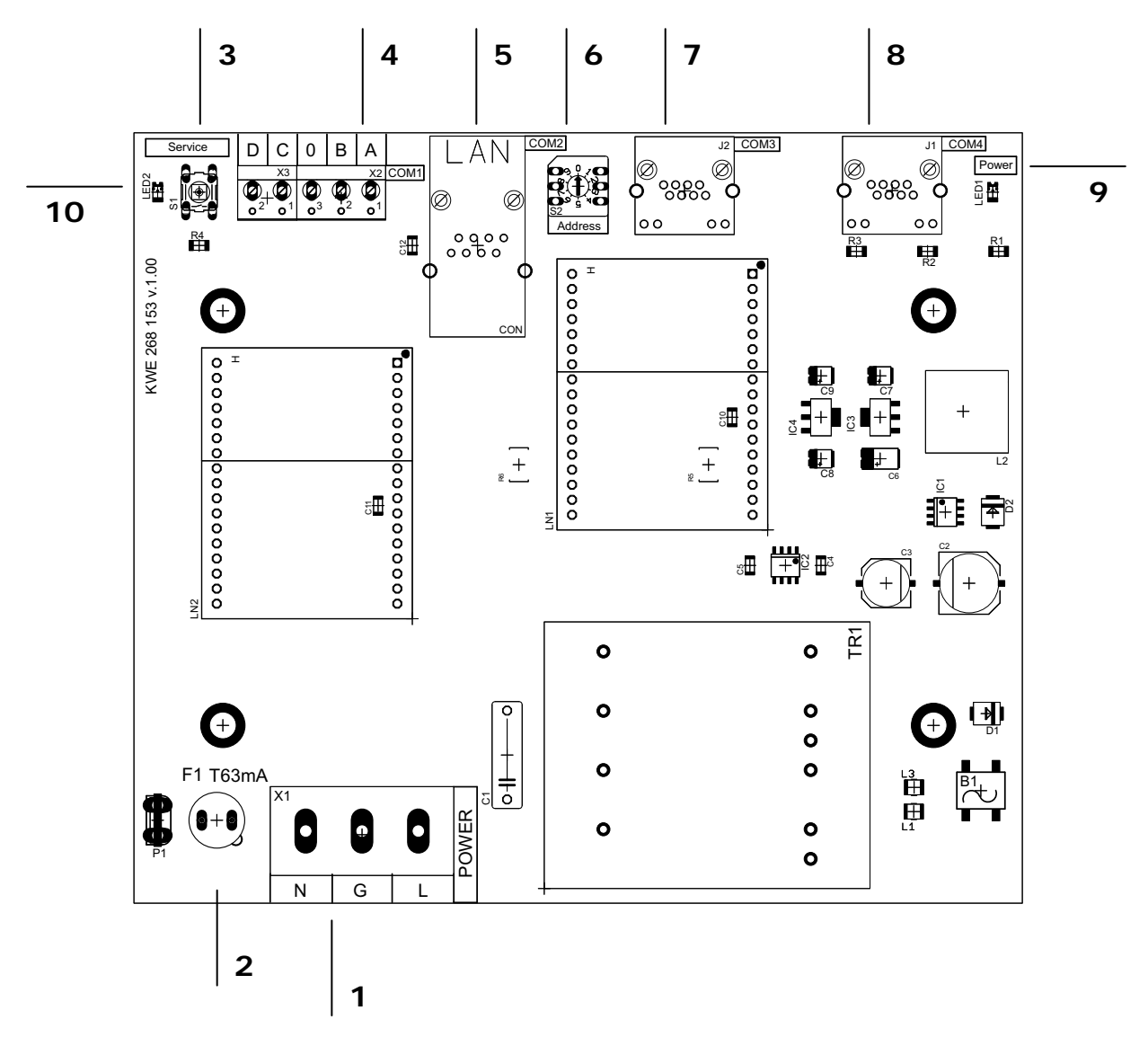

#### PCB Identifiers **Specifications**

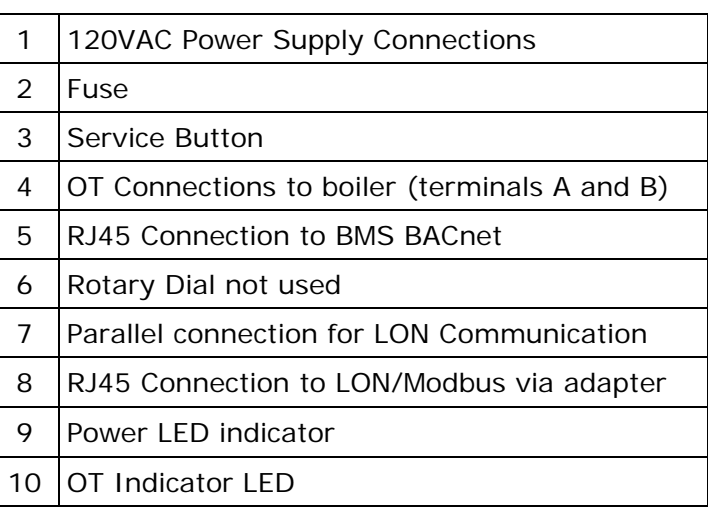

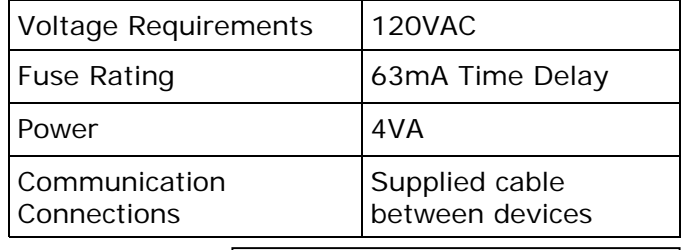

# **CAUTION**

Static sensitive components may be damaged by improper handling or work within the control. Ensure all possible measures are taken to eliminate build-up of static electricity.

## **Technical Information**

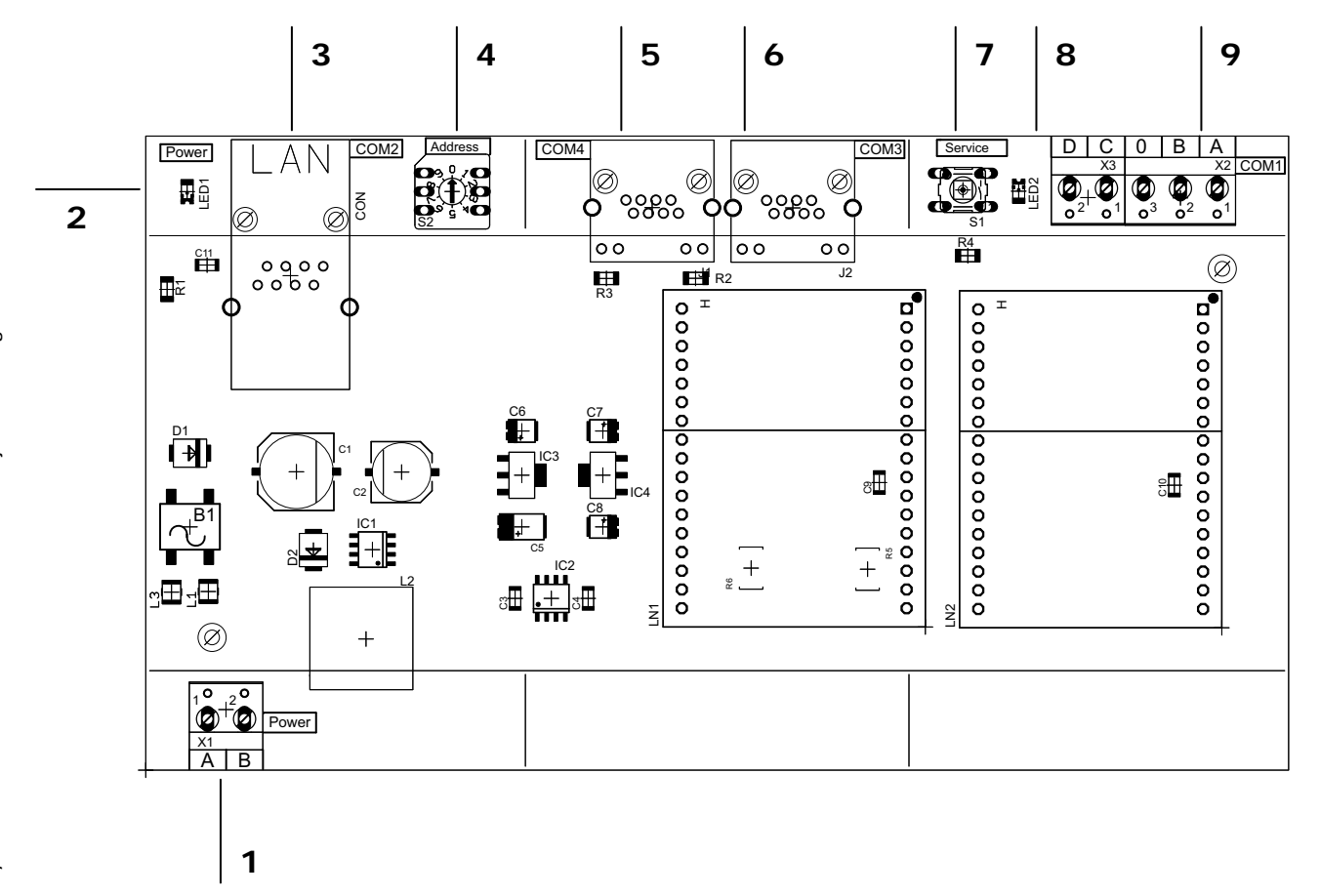

#### PCB Identifiers **Specifications**

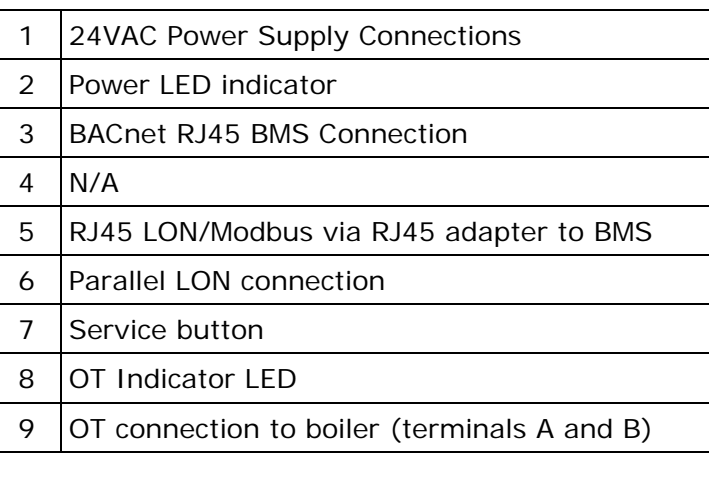

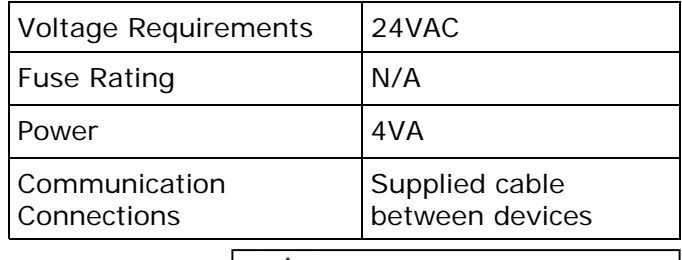

# **CAUTION**

Static sensitive components may be damaged by improper handling or work within the control. Ensure all possible measures are taken to eliminate build-up of static electricity.

# **Versatronik 505**

# **This page is intentionally left blank**

**Notes:** 

#### **Notes:**

KWE Technologies Group 750 McMurray Road Waterloo, Ontario, Canada N2V 2G5 Tel: (519) 747-5042 Fax: (519) 747-4448 www.kwe-tech.com info@kwe-tech.com